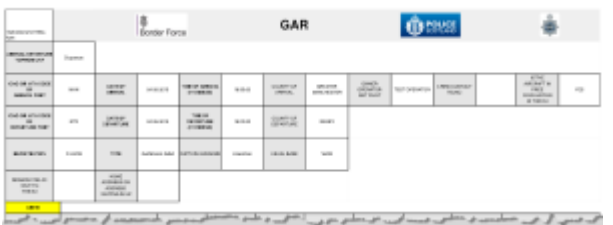

An example of a GAR document available in Leon

Sending **GAR** documents is very similar to sending Handling Requests. When the PAX list is ready you should click **Send GAR** button in the Checklist tab (right-hand filter).

You will find two 'Send GAR' buttons which allow you to send this document to handling agent at selected airport separately.

After clicking the proper button a new window will appear on the screen. It allows you to edit default email content and preview GAR document by clicking **Preview GAR –>** link.

A default email content for GAR can be defined in section Settings > Handling Requests, field 'Default GAR email content', as well as 'From' and 'Cc' email addresses.

It is possible to add information such as: Visit reason and Visit address into the editable screen, which will get exported onto the GAR sheet.

From: <https://wiki.leonsoftware.com/>- **Leonsoftware Wiki**

Permanent link: **<https://wiki.leonsoftware.com/leon/gar?rev=1509608923>**

Last update: **2017/11/02 07:48**

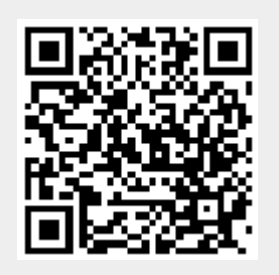